# Лабораторная работа №6 Создание таблиц

Цель работы: сформировать навык по представлению данных в таблич-ном виде, изменению таблиц, а также использованию формул для выполне-ния простейших вычислений в таблицах текстовых документов.

#### Теоретические сведения

Наилучшим способом представления упорядоченной информации в до-кументах являются таблицы, с помощью которых удобно представлять раз-личные списки, перечни и т.д. Для создания таблиц и работы с ними в Writer можно воспользоваться командами, собранными в пункте меню Таблица, или панелью инструментов Таблица.

# Ход работы

1. Запустите текстовый процессор Writer.

2. Начните документ со вставки текущей даты (Вставка / Поля / Дата) В ввода своих персональных данных через Автотекст, созданный в первой работе (Правка / Автотекст / Мой Автотекст / Вставить).

3. Создайте таблицу для подсчета результатов сдачи экзамена четырех групп по дисциплине «Информатика».

Для встраивания таблицы выберите меню Таблица / Вставить / Таб-лицу, в диалоговом окне установите количество столбцов 5 и количество строк 5 (при необходимости в дальнейшем их количество и ширину мож-но будет изменить).

В первую строку внесите заголовки, соответствующие оценкам (рис. 15).

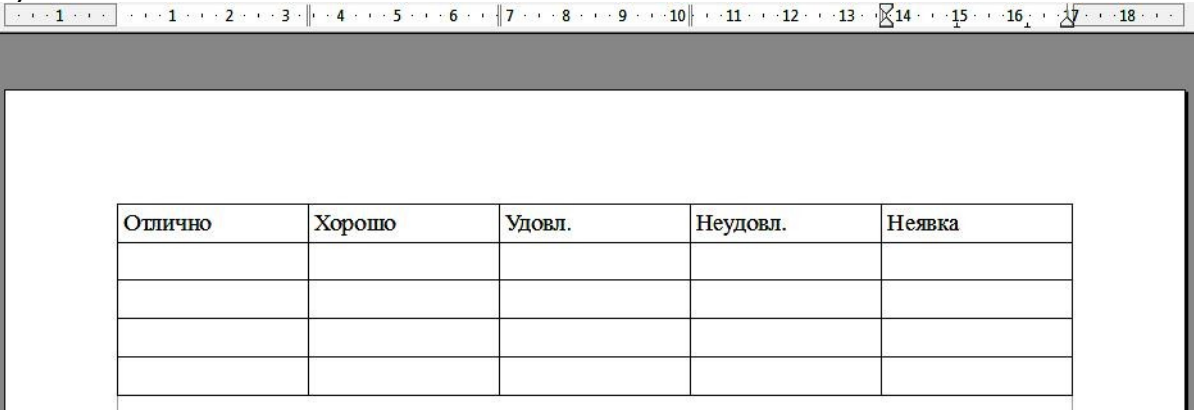

Рис. 15. Исходный вид таблицы

4. Добавьте один столбец в начало таблицы. Для этого установите кур-сор в первый столбец, выполните команду Таблица / Вставить / Столбцы и укажите в диалоговом окне Количество - 1, Положение -

**Перед**. Запол-ните столбец названиями (номерами) групп (рис. 16).

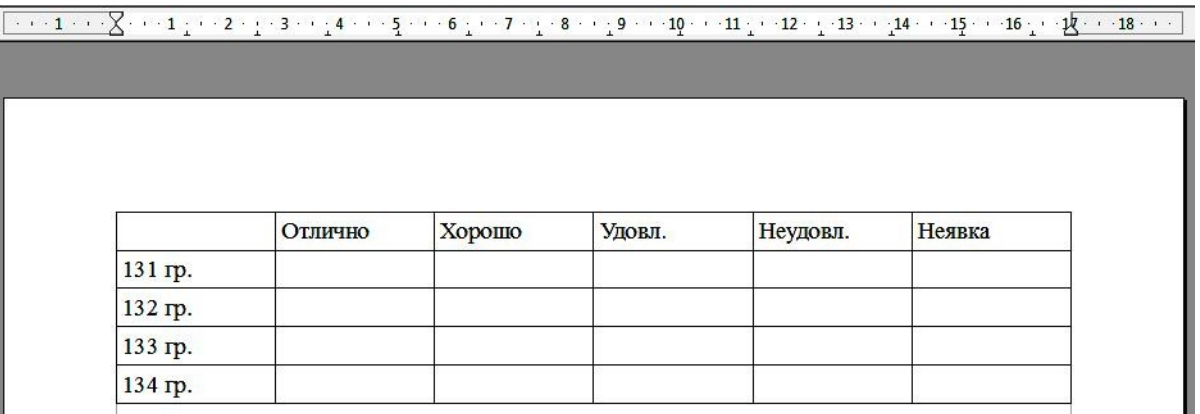

*Рис. 16.* Промежуточный вид таблицы

5. Выделите таблицу. Выполните автоподбор ширины столбцов коман-

### дой **Таблица** / **Автоподбор** / **Оптимальная ширина столбца**.

Обратите внимание, что высоту строк и ширину столбцов можно регу-лировать вручную. Для этого переместите мышь к краю ячейки и, когда поя-вится двойная стрелка, нажмите и удерживайте левую кнопку мыши, пере-тащите границу в нужное положение и отпустите кнопку мыши.

Также можно использовать вкладку **Столбцы** диалогового окна **Таб-лица** / **Свойства таблица**, где можно задать точное числовое значение ши-рины каждого столбца.

6. Добавьте заголовок таблицы. Для этого установите курсор в первую строку, выполните команду **Таблица** / **Вставить** / **Строки** и укажите в диа-логовом окне **Количество** – **1**, **Положение** – **Перед**. Выделите добавленную строку и объедините ячейки (**Таблица** / **Объединить ячейки**). Добавьте заголовок, выровняйте его по центру (рис. 17).

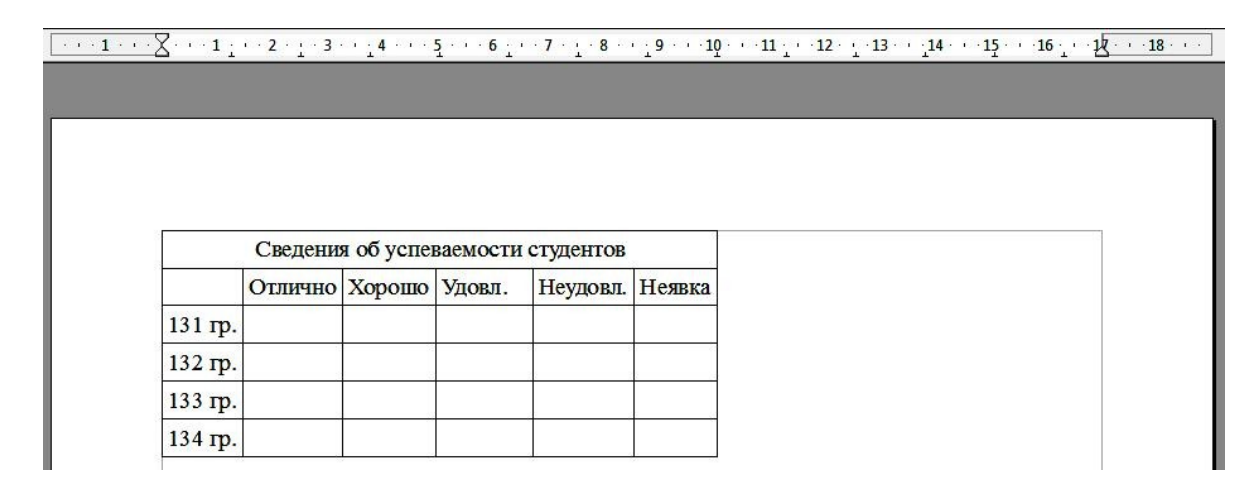

*Рис. 17.* Промежуточный вид таблицы

7. Заполните таблицу данными и добавьте внизу еще одну строку для подсчета итогов (рис. 18).

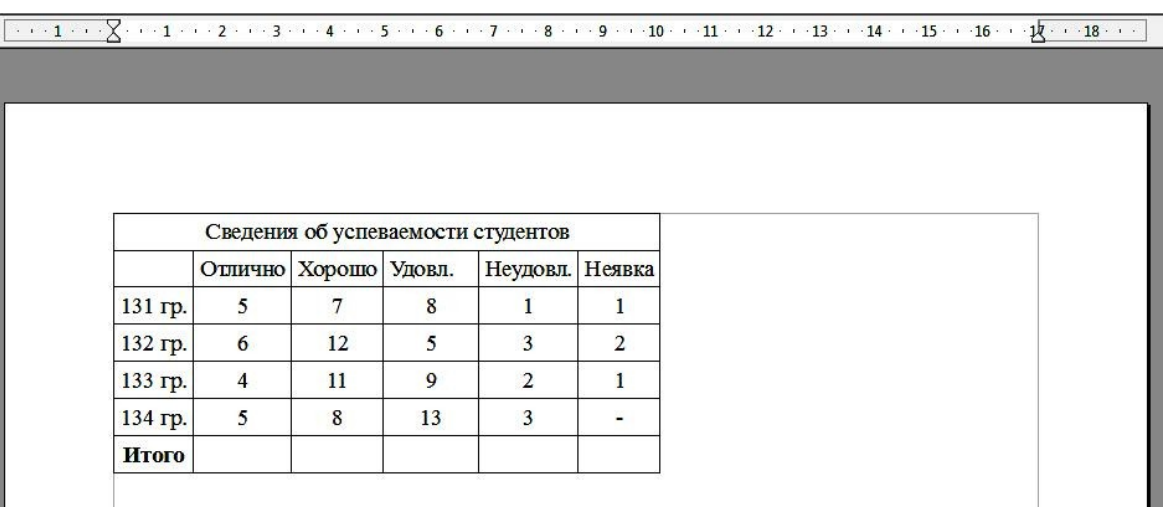

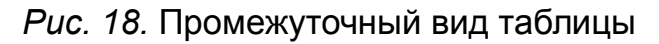

8. Подведите итоги по каждому столбцу:

– Установите курсор в итоговую ячейку столбца «Отлично».

– Выполните команду **Таблица** / **Формула**. В появившейся строке

формул из перечня  $\frac{f\omega - f}{\omega}$  выберите функцию **Сумма**. Убедитесь, что в стро-ке формул появилась запись **=sum** .

– Укажите аргументы для нахождения суммы, выделив мышкой нуж-ный диапазон (четыре ячейки столбца «Отлично»). В строке формул и в ито-говой ячейке должна появиться запись **=sum <B3:B6>** (рис. 19).

– Для подсчета нажмите клавишу **<Enter>** или кнопку .

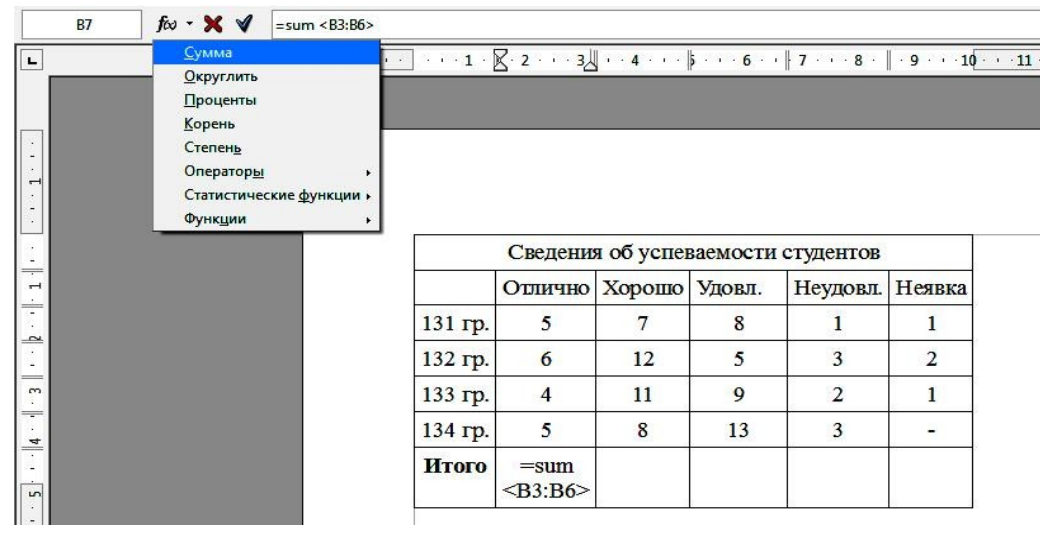

– Аналогичным образом подведите итоги по остальным столбцам. 9. Оформите таблицу, применив один из стандартных стилей: **Таблица** / **Автоформат** / **Базовый** (рис. 20).

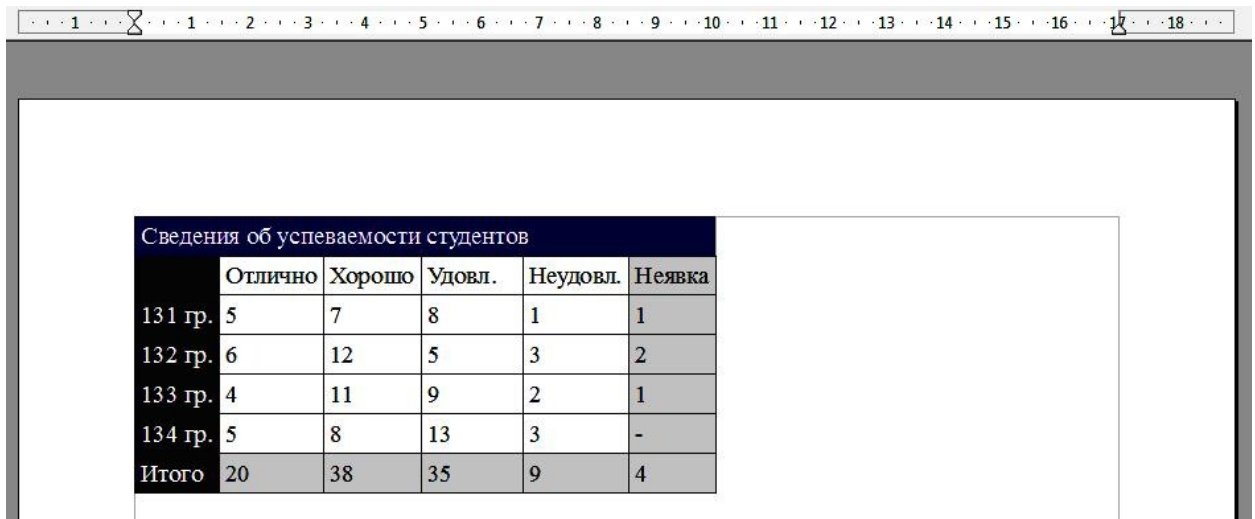

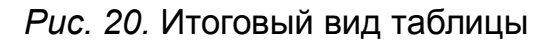

10. Используя полученные навыки, создайте на новом листе свое расписание занятий указанного вида (рис. 21):

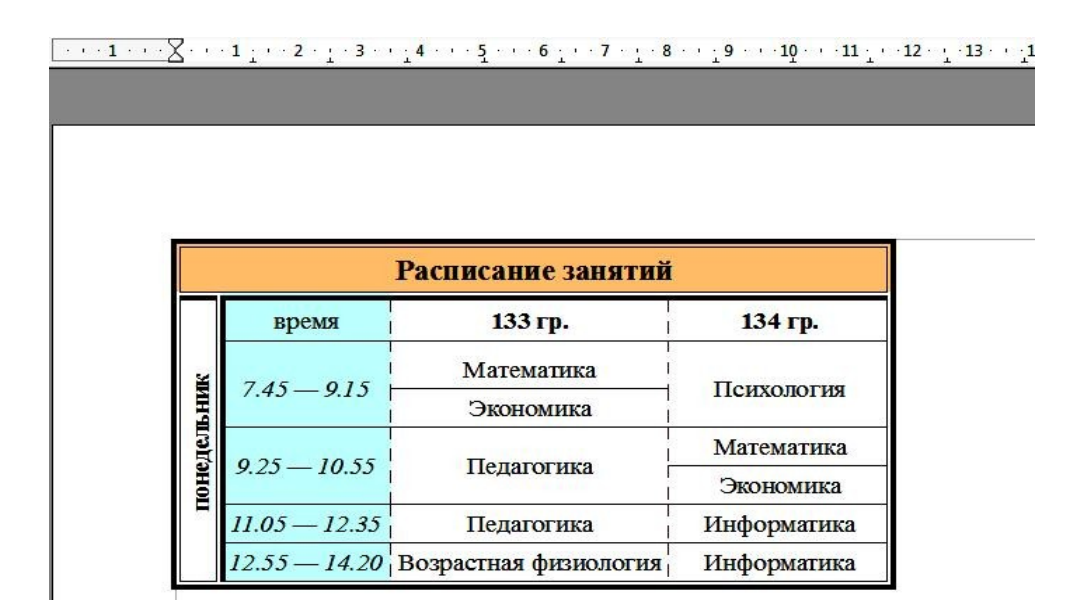

*Рис. 21.* Таблица для самостоятельного выполнения

Для разбиения ячеек используйте команду **Таблица** / **Разбить ячейки**. Для выбора типа и цвета границ, фона ячеек и других элементов форматиро-вания используйте вкладки **Обрамление** и **Фон** диалогового окна **Таблица** / **Свойства таблицы**. Для написания вертикального текста используйте ко-

### манду **Формат** / **Символ** / **Положение** / **Вращение 90 градусов**.

11. Сохраните файл в личной папке под именем **«Задание 6»**.

## *Контрольные вопросы*

- 1. Как можно создать таблицу?
- 2. Как добавить (удалить) столбец (строку)?
- 3. Какие существуют способы для изменения ширины столбца (строки)?
- 4. Как объединить (разбить) ячейки?
- 5. Как вставить в таблицу формулу?
- 6. Как изменить формат таблицы?
- 7. Как написать текст в таблице вертикально?